# **Manuel de prise en main rapide de votre GR@ccess**

*Vous venez de souscrire un abonnement GR@ccess, merci !*

*Vous pouvez dès à présent accéder à plus de 450 suggestions d'itinérances partout en France, ainsi que plus de 38 000 km de parcours GR® décrits. Voici quelques conseils pour démarrer votre navigation sur votre GR@ccess.*

*A noter : de nouvelles fonctionnalités et suggestions sont ajoutées régulièrement Une fois que vous aurez découvert les différentes fonctionnalités de ce logiciel cartographique, vous pourrez préparer et personnaliser votre randonnée itinérante sur GR®.*

*Soyez patient, manipulez, et surtout n'hésitez pas à nous remonter vos avis et suggestions sur info@MonGR.fr.*

*Bonne prise en main !*

## Table des matières

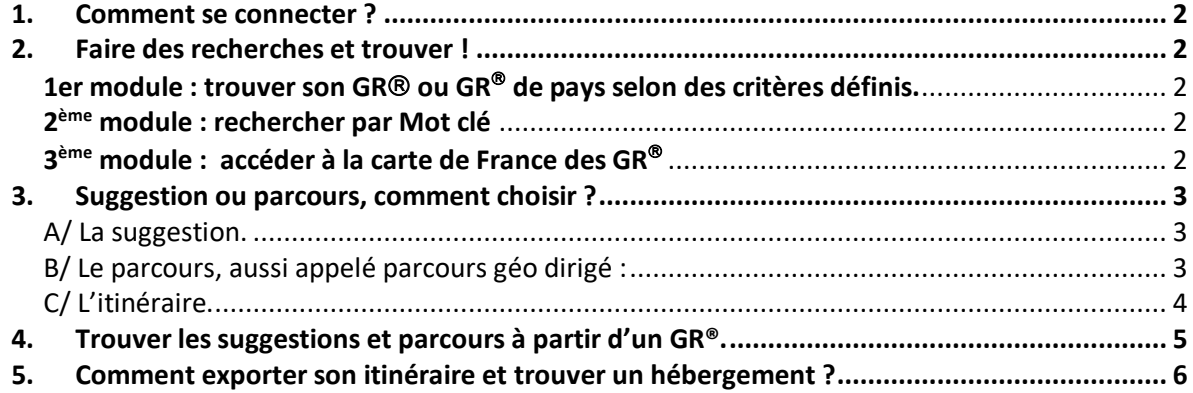

#### 1. Comment se connecter ?

Pour accéder aux différents services, connectez-vous à votre compte sur le site mongr.fr, grâce aux identifiants qui vont ont été envoyés dans un email séparé.

Pour avoir accès à l'ensemble des données, vous devez par la suite toujours au préalable vous connecter. Pour cela, il faut aller sur le site **MonGR.fr** et vous rendre dans **votre espace personnel (se connecter)**.

## 2. Faire des recherches et trouver !

Il existe 2 modules de recherche présents directement sur la page : GR@ccess Trouver sa rando **.** https://www.mongr.fr/trouver-prochaine-randonnee

#### 1er module : trouver son GR® ou GR® de pays selon des critères définis.

Vous pouvez faire une recherche à partir de critères prédéfinis.

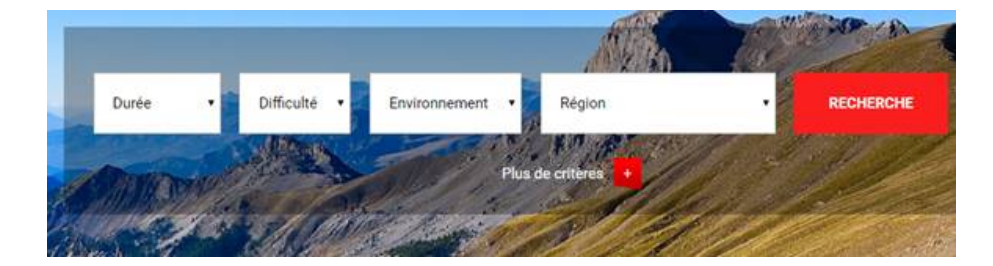

Si vous préférez faire une recherche par numéro de GR® ou nom de GR® de Pays, il vous suffit de cliquer sur **« Plus de critères »**

#### 2ème module : recherche par Mot clé

Le second module de recherche, en bas de la page, vous donne la possibilité d'entrer des mots clés à votre convenance ; lieu, ville, massif… :

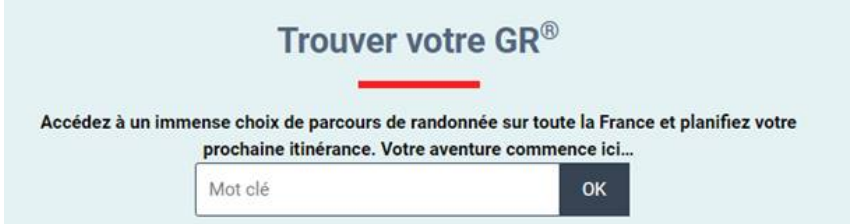

**NB :** Après avoir saisi votre mot, il vous faut cliquer sur l'intitulé choisi présent dans la liste déroulante.

Vous pouvez aussi accéder directement à la carte : https://www.mongr.fr/trouver-prochainerandonnee/carte

#### 3. Suggestion ou parcours, comment choisir ?

Il existe 2 grandes catégories de propositions disponibles, la suggestion ou le parcours. Une troisième catégorie, l'itinéraire, peut également vous être utile.

#### A/ La suggestion.

La suggestion est une proposition de randonnée itinérante prédécoupée en étapes entre 2 et 7 jours, avec cartographie et descriptif pas à pas associés. Il y en a actuellement plus de 450 dans toute la France.

Elles sont disponibles à partir du premier onglet de recherche en renseignant vos critères ; vous aurez ici accès uniquement aux suggestions.

Un format PDF est disponible avec des extraits de cartes IGN 1/25000ème ainsi qu'un descriptif au pas à pas des étapes journalières. Ces contenus, établie pour un niveau « randonneur moyen », sont fixes et ne peuvent être modifiés. Les hébergements sont à reporter manuellement pour vos différentes étapes.

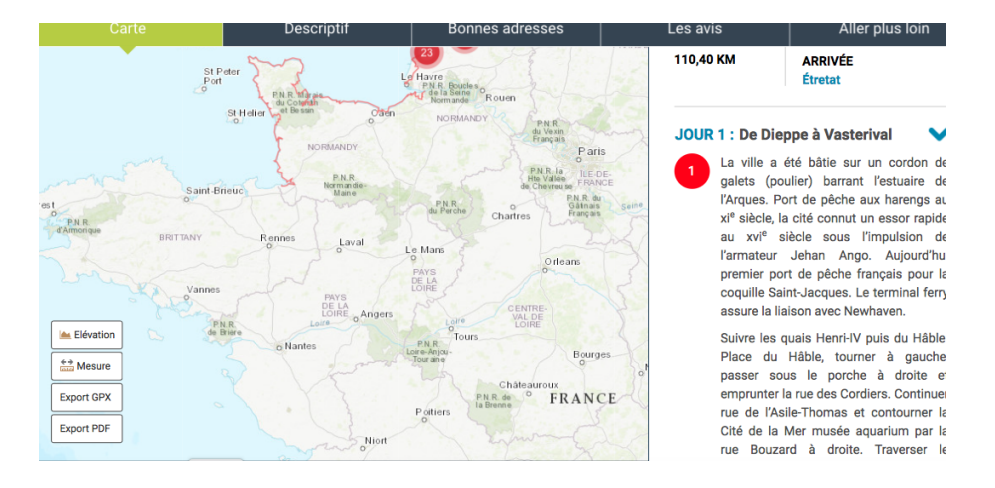

#### B/ Le parcours, aussi appelé parcours géo dirigé

Le parcours correspond à un GR® ou à un extrait de GR® tracé et décrit pas à pas. À vous de le découper à votre convenance et de construire vos étapes.

Si on compare avec la suggestion, vous pourrez ici définir vos kilomètres et temps de marche (augmenter ou diminuer en fonction des dénivelés, de votre niveau de marche, de vos envies), et extraire un PDF personnalisé (fonction « **export PDF** », puis sélectionner le choix du parcours total ou parcours personnalisé).

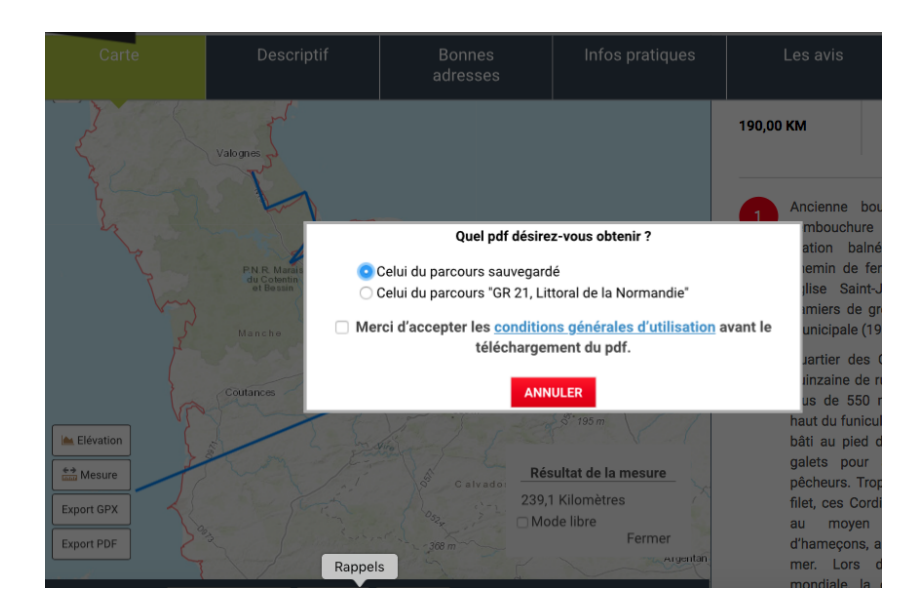

## C/ L'itinéraire.

Il s'agit de l'intégralité des données GPS, d'un GR®.

Pour autant, il vous sera possible de consulter les tronçons souhaités pour connaître les courbes de dénivelés et de distances. Vous pouvez également télécharger les traces GPX intégralement. Pour toute autre action de personnalisation, il faudra charger les traces GPX sur un logiciel adapté (ie gpxviewer, visugpx...).

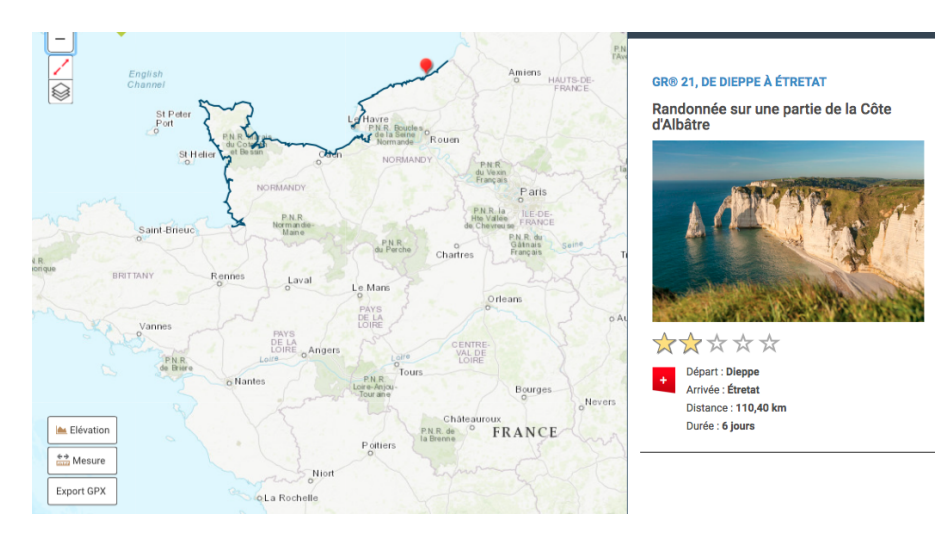

## 4. Trouver les suggestions et parcours à partir d'un GR®.

A partir du module 1 recherche, lorsque vous trouvez le sentier que vous désirez, il vous faudra vous rendre sur la fiche de ce dernier.

Exemple avec le GR® 34 :

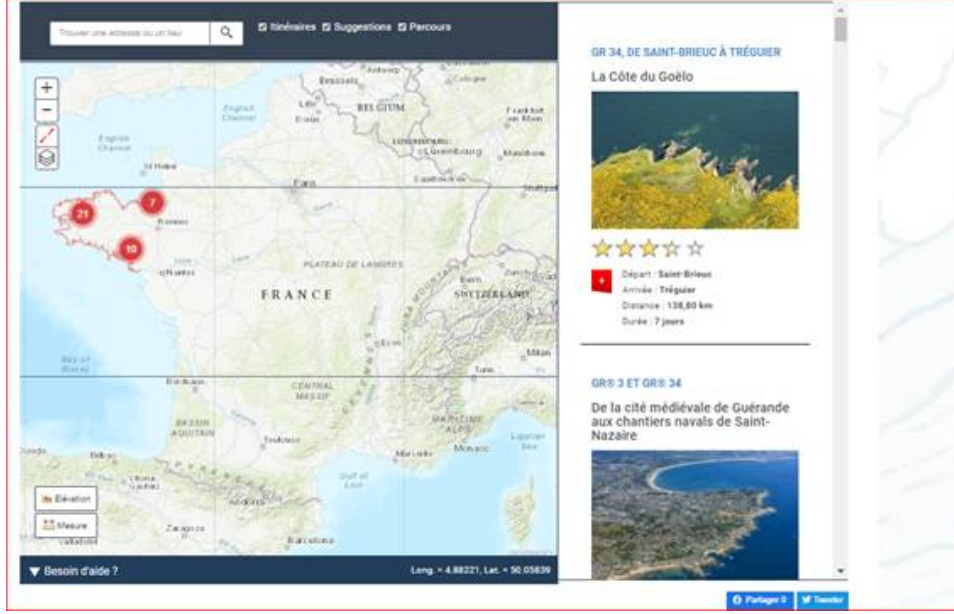

Il vous suffit ensuite de cliquer sur la suggestion ou le parcours que vous désirez (colonne de droite).

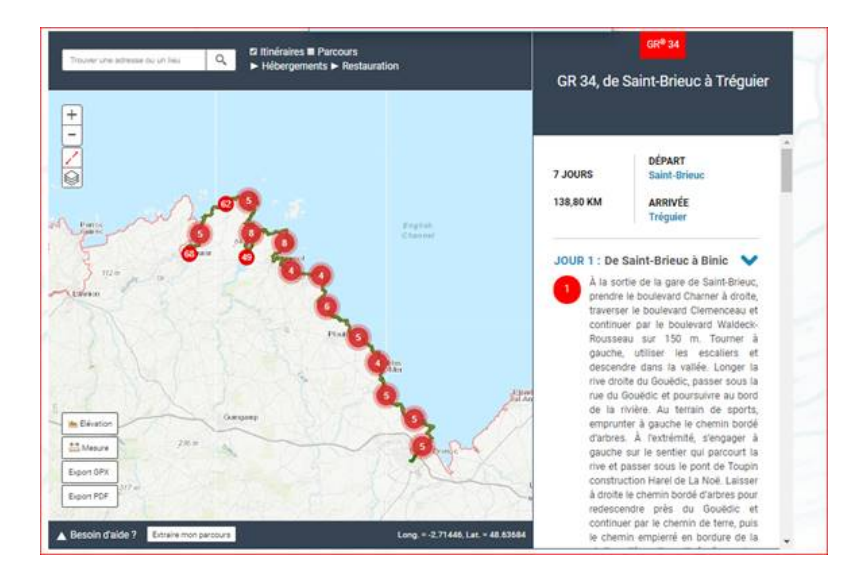

#### **5.** Comment exporter son itinéraire et trouver un hébergement ?

Une fois sur la page du parcours, cliquez sur **Export PDF** soit d'une partie du parcours (nécessite de délimiter le segment via l'outil de « mesure » et de sauvegarder cette dernière sur votre espace) ou de la totalité du parcours.

L'ensemble des hébergements et des restaurants présents le long du GR® sont accessibles en dessous de la carte en cliquant sur **toutes les adresses**.

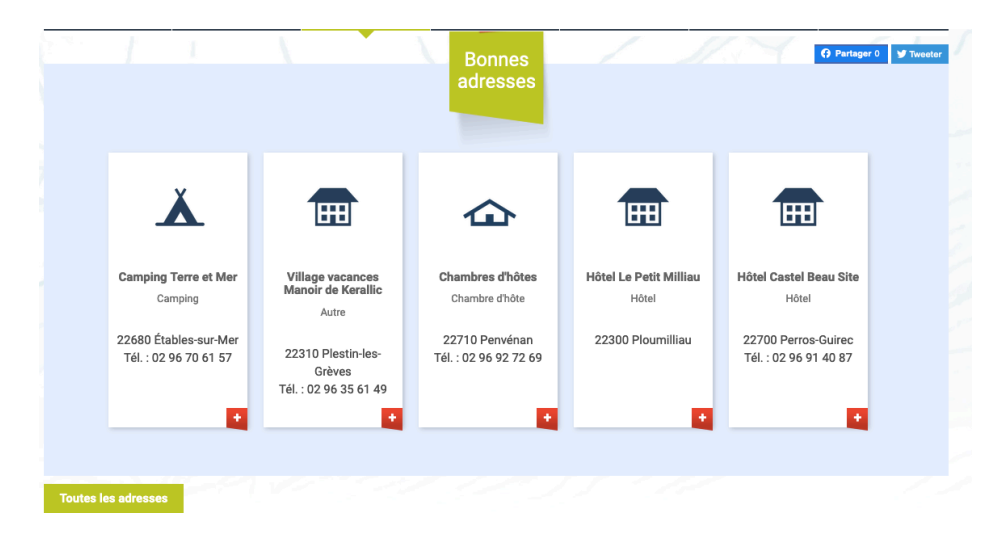

Pour extraire avec un maximum de données GPX, les traces des différents GR® : il vous faut vous rendre sur la cartographie **au 1/25 000ème** en zoomant sur la carte.